# 200/300系列託管交換器上每個隊列的輸出調節

#### 目標 Ī

隊列用於儲存流量,直到交換機能夠自由處理該流量。 交換器上的每個連線埠/LAG具有四個 輸入(輸入)佇列和四個輸出(輸出)佇列。 輸出速率是交換器傳送封包的速率。 可以基於 每個埠的每隊列執行出口速率限制。這表示可以為交換器上每個連線埠上的每個特定佇列限制 輸出速率。 輸出整形是輸出速率限制的一種形式。 當目的地期望資料流流暢而非資料突發不 規則時,輸出整形非常有用。交換機可以限制管理幀以外的所有幀。本文說明如何在 200/300系列交換器上設定每個佇列的輸出調節。

## 適用裝置 i<br>I

·SF/SG 200和SF/SG 300系列託管交換器

## 軟體版本

•1.3.0.62

### 設定每個佇列的輸出調節 Ī

步驟1.登入到Web配置實用程式,然後選擇Quality of Service > General > Egress Shaping per Queue。將開啟Egress Shaping Per Queue頁面:

步驟2.在「Interface Type」下拉式清單中選擇Port以顯示連線埠清單,或選擇LAG以顯示連結 彙總清單,然後按一下Go。

#### 步驟4.按一下要編輯的Port/LAG的單選按鈕。

步驟5.按一下編輯以編輯引數。 出現 Edit Egress Shaping Per Queue視窗:

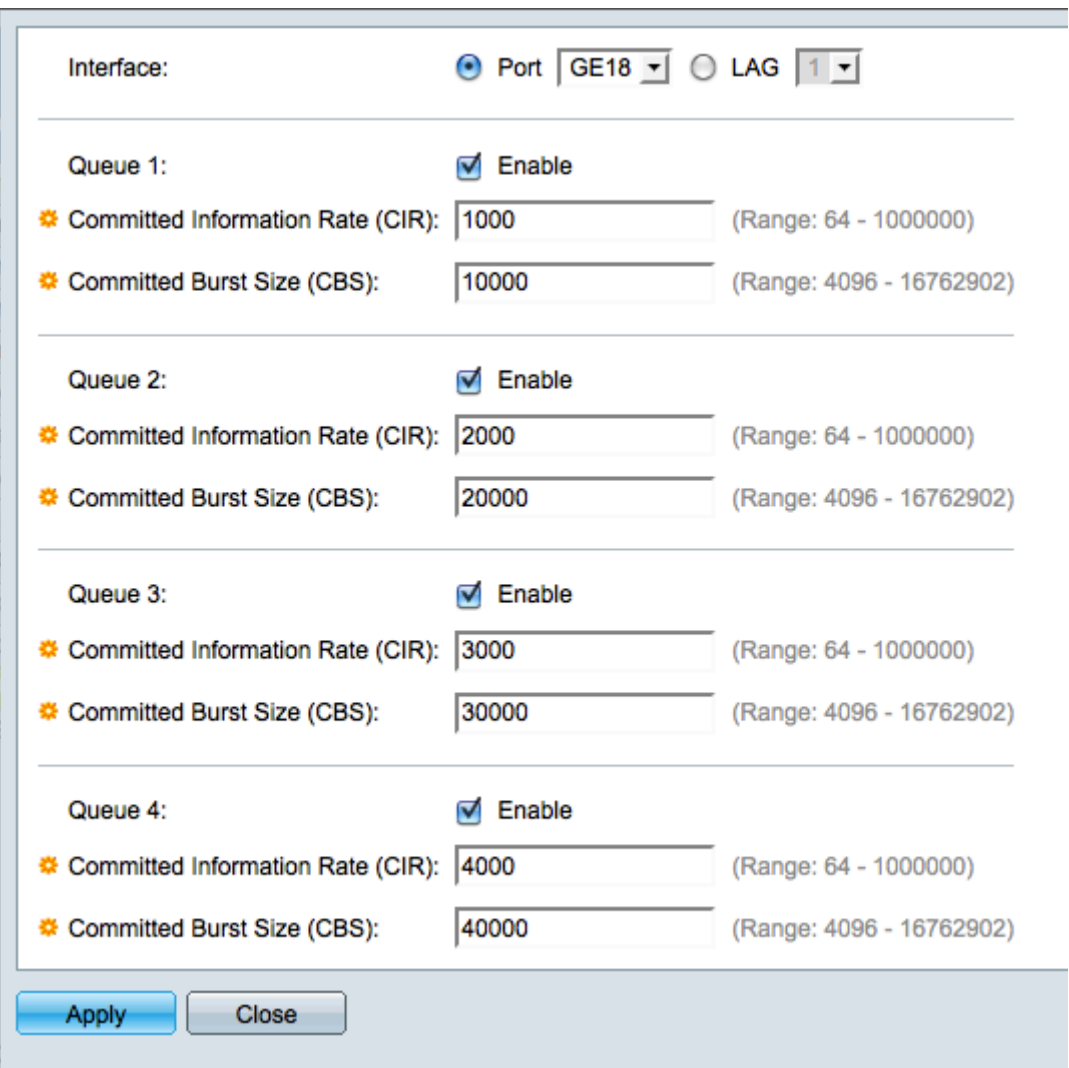

步驟6.按一下Port選擇特定埠,或按一下LAG選擇鏈路聚合(埠捆綁)。

步驟7.從Interface下拉選單中,選擇要編輯的Port/LAG。

步驟8.對於隊列1-4,選中要啟用出口整形的每個隊列的Enable覈取方塊。

步驟10.在Committed Information Rate(CIR)欄位中,輸入可以每秒千位元(kbps)格式傳送的最 大資料速率。值範圍為64到1000000 kpbs。

步驟11.在「承諾突發大小(CBS)」欄位中,輸入可傳送資料的最大突發大小(位元組)。值 範圍為4096到16762902位元組。CBS是指在資料突發量超過CIR時允許傳送的資料量。

步驟12.按一下Apply儲存設定,然後按一下Close退出Edit Egress Shaping Per Queue視窗 ,或按一下Close放棄設定。

### 按佇列複製輸出調節 Ξ

步驟1.登入到Web配置實用程式,然後選擇Quality of Service > General > Egress Shaping per Queue。將開啟「Egress Shaping per Queue」頁面:

步驟2.在「Interface Type」下拉式清單中選擇Port以顯示連線埠清單,或選擇LAG以顯示連結 彙總清單,然後按一下Go。

步驟4.按一下要編輯的Port/LAG的單選按鈕。

步驟5.按一下Copy Settings,將所選埠/LAG的設定複製到另一個埠/LAG。出現「Copy Settings」視窗:

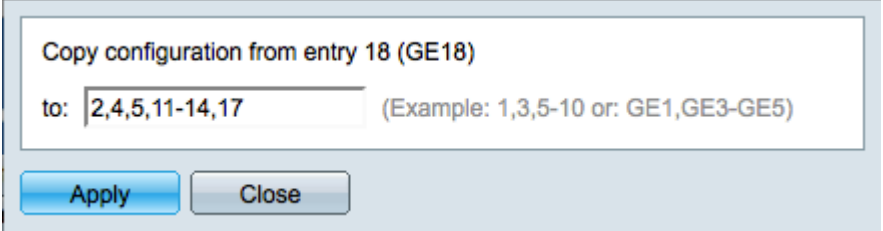

步驟6.在複製配置欄位中,輸入要複製選定埠設定的埠/LAG。

步驟7.按一下「Apply」以儲存設定,或按一下「Close」以放棄設定。

#### 關於此翻譯

思科已使用電腦和人工技術翻譯本文件,讓全世界的使用者能夠以自己的語言理解支援內容。請注 意,即使是最佳機器翻譯,也不如專業譯者翻譯的內容準確。Cisco Systems, Inc. 對這些翻譯的準 確度概不負責,並建議一律查看原始英文文件(提供連結)。